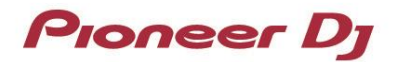

# **PRO DJ LINK**

## **BRIDGE**

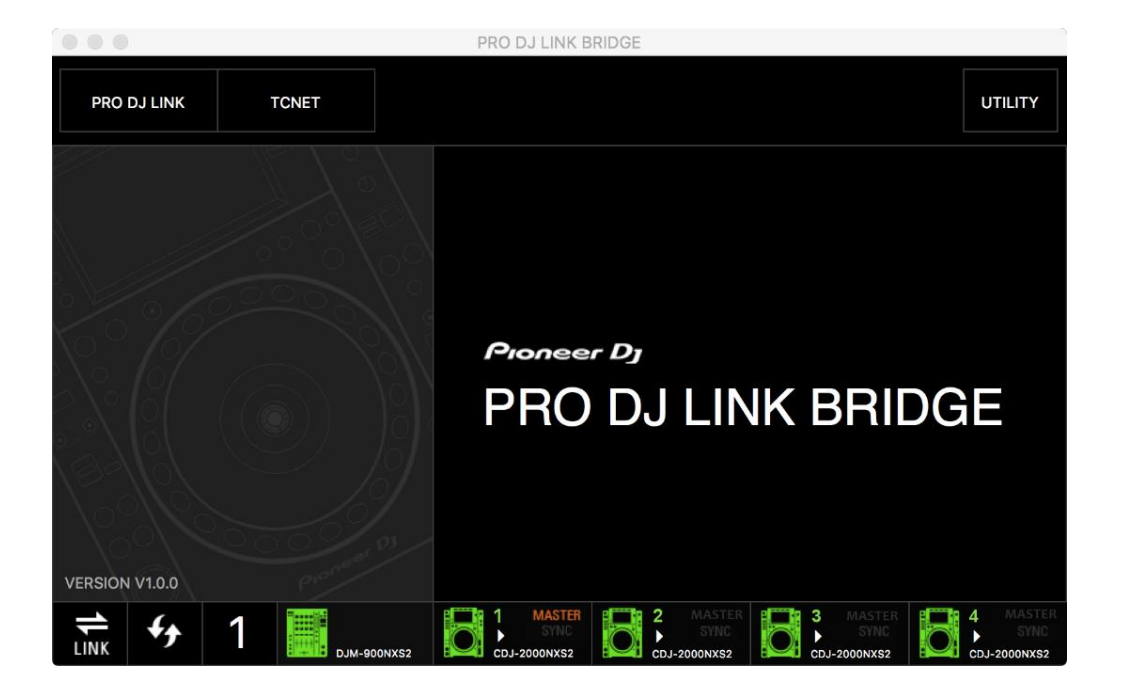

## Operating Instructions

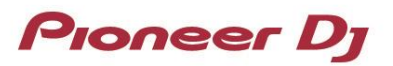

#### **Contents**

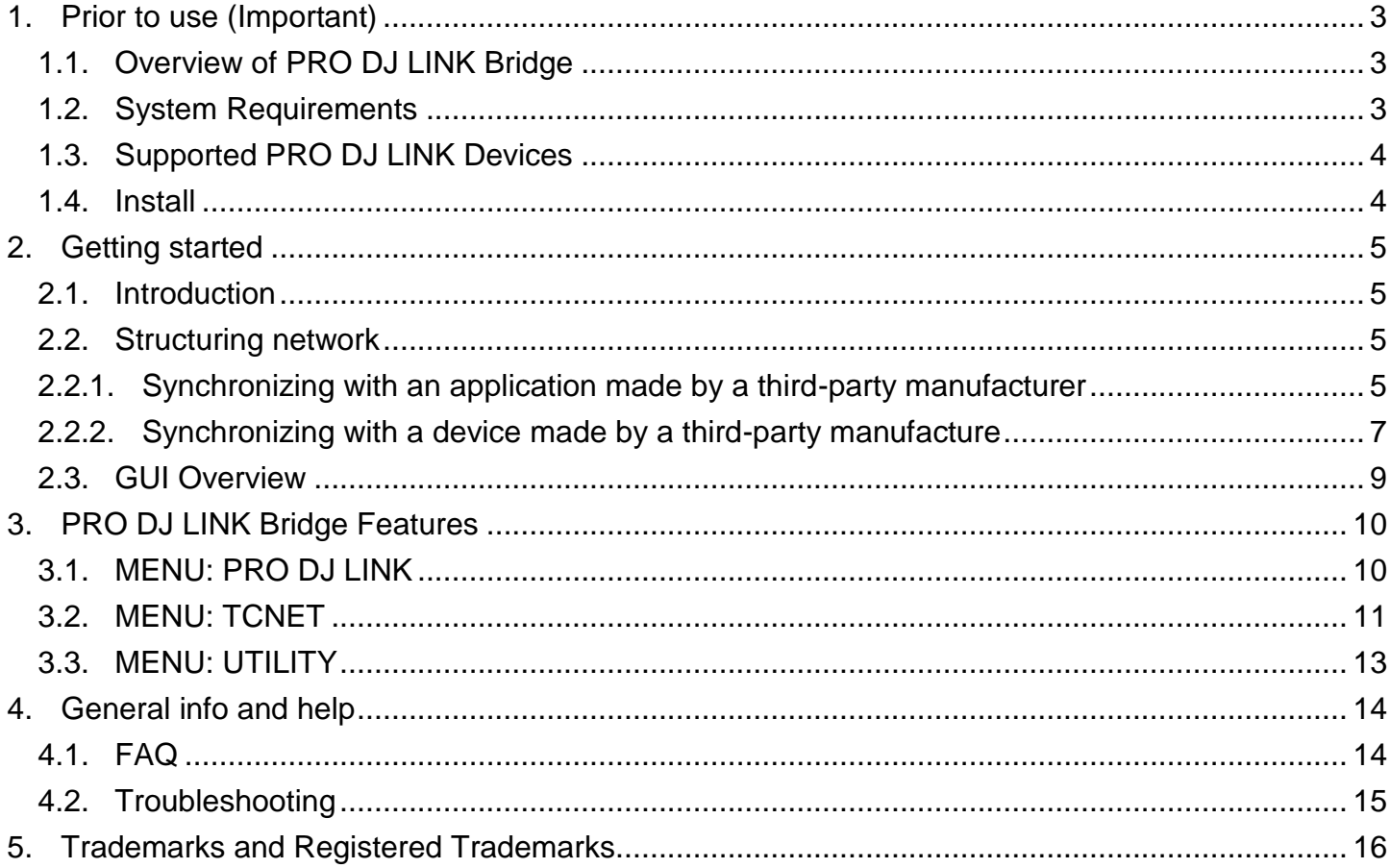

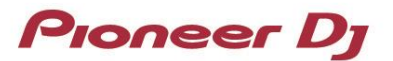

## <span id="page-2-0"></span>1. Prior to use (Important)

#### <span id="page-2-1"></span>**1.1. Overview of PRO DJ LINK Bridge**

PRO DJ LINK Bridge is an application that allows you to synchronize real time information present on a PRO DJ LINK network to external lighting, video, SFX applications and devices via a protocol called TCNet.

#### <span id="page-2-2"></span>**1.2. System Requirements**

Prior to installing PRO DJ LINK Bridge, make sure to read Software end user license agreement.

Supported OS: PRO DJ LINK Bridge is supported under the following OS.

- High Sierra / Mojave / Catalina
- Windows 8.1 / 10

System Requirements:

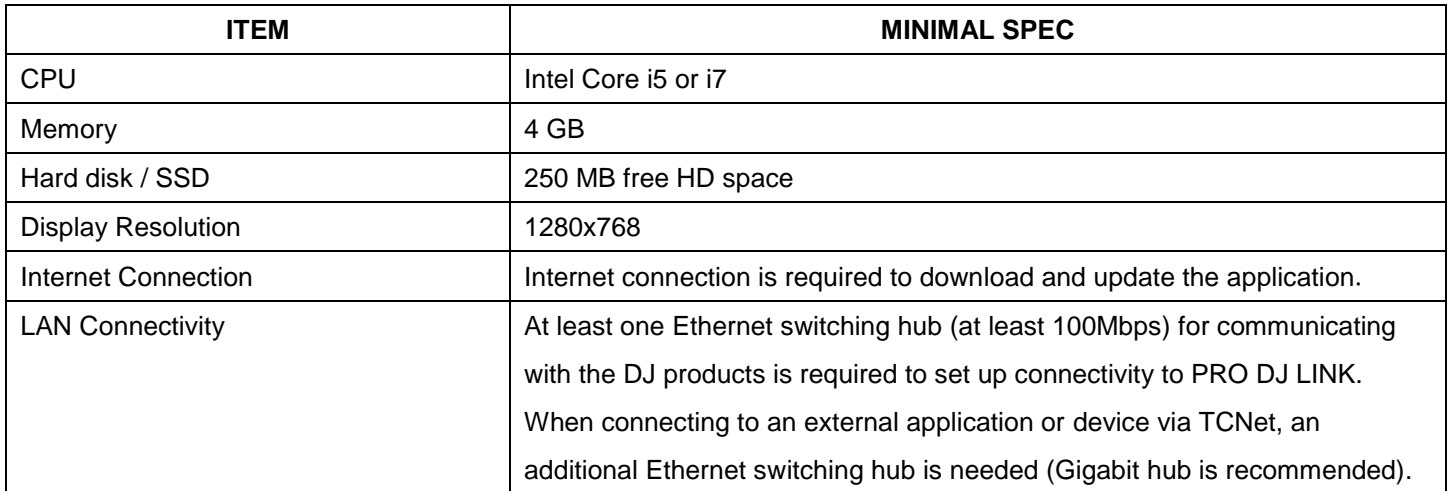

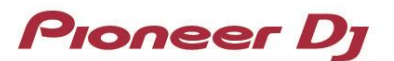

#### <span id="page-3-0"></span>**1.3. Supported PRO DJ LINK Devices**

Please visit the following page to know which Pioneer DJ products are supported by PRO DJ LINK Bridge. <https://www.pioneerdj.com/en/product/software/pro-dj-link-bridge/software/overview/>

For the full list of third party applications and devices supported by PRO DJ LINK Bridge, please refer to [https://www.pioneerdj.com/en-us/landing/pioneer-dj-certified/.](https://www.pioneerdj.com/en-us/landing/pioneer-dj-certified/)

#### <span id="page-3-1"></span>**1.4. Install**

Authorization of the computer's administrator is required to install PRO DJ LINK Bridge. Log on as the user which was set as the computer's administrator before installing.

- 1. Launch web browser of the computer you use to download PRO DJ LINK Bridge
- 2. Click twice on the downloaded zip file to unzip. Click twice the unzipped file to launch Installation program
- 3. Proceed with installation of PRO DJ LINK Bridge

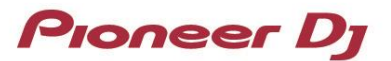

## <span id="page-4-0"></span>2. Getting started

#### <span id="page-4-1"></span>**2.1. Introduction**

PRO DJ LINK Bridge is designed to work fully automatic by connecting to the PRO DJ LINK and TCNet supported applications / devices.

#### <span id="page-4-2"></span>**2.2. Structuring network**

#### <span id="page-4-3"></span>**2.2.1. Synchronizing with an application made by a third-party manufacturer**

If you want to sync the third-party application with PRO DJ LINK devices, you can install the PRO DJ LINK Bridge either on another computer than the computer that third party application is installed, or on the same computer where the third-party application is installed.

In cases where the third-party application is not installed on the same computer, the PRO DJ LINK Bridge will use a second network interface to communicate to the third-party application via TCNet.

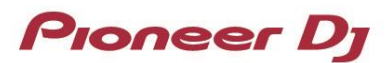

■ Structure when you install the PRO DJ LINK Bridge on another computer than the computer where the third-party application is installed:

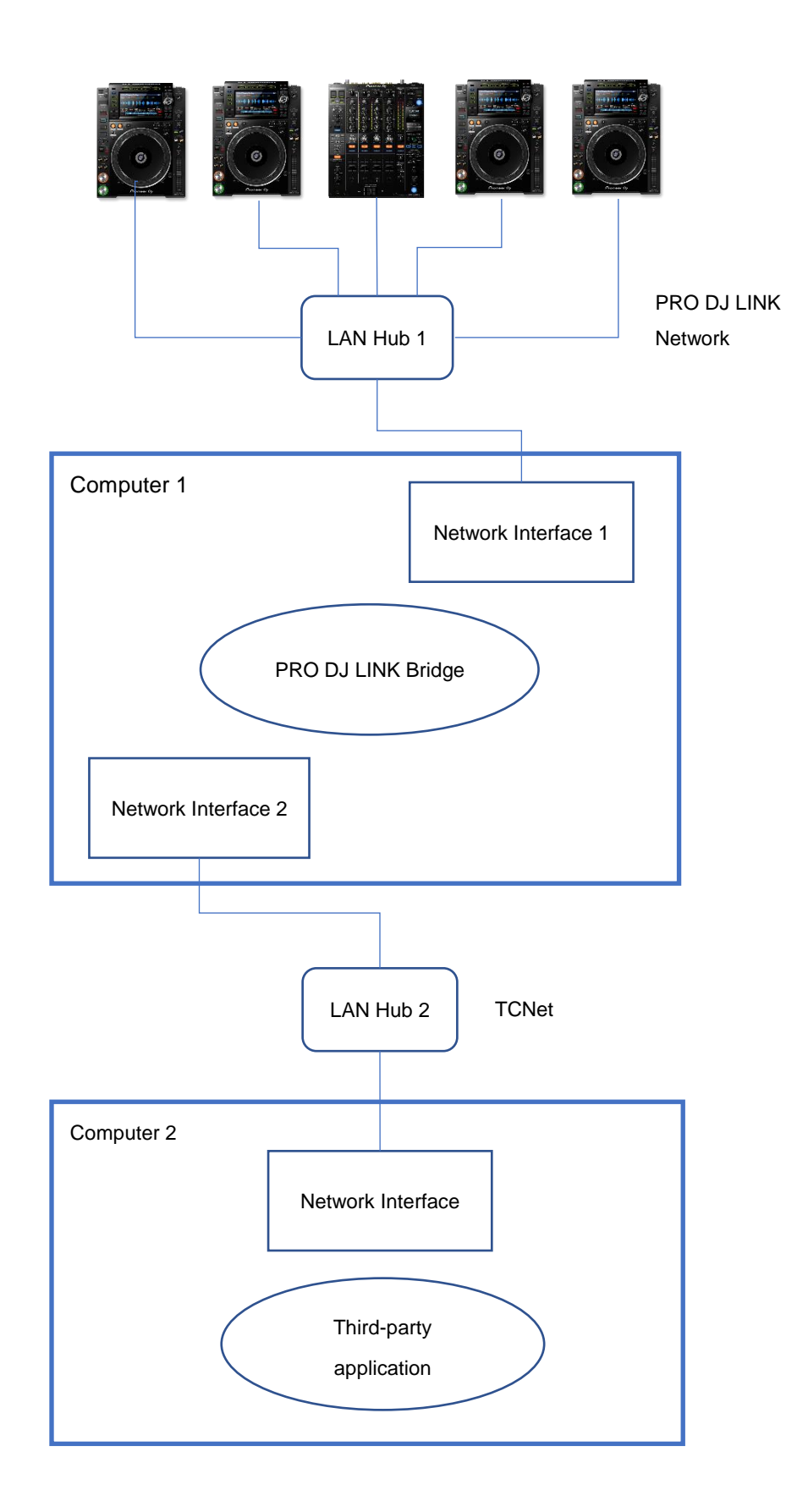

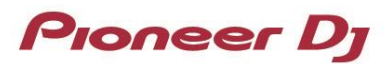

 Structure when you install the PRO DJ LINK Bridge on the same computer as the computer where the third-party application is installed:

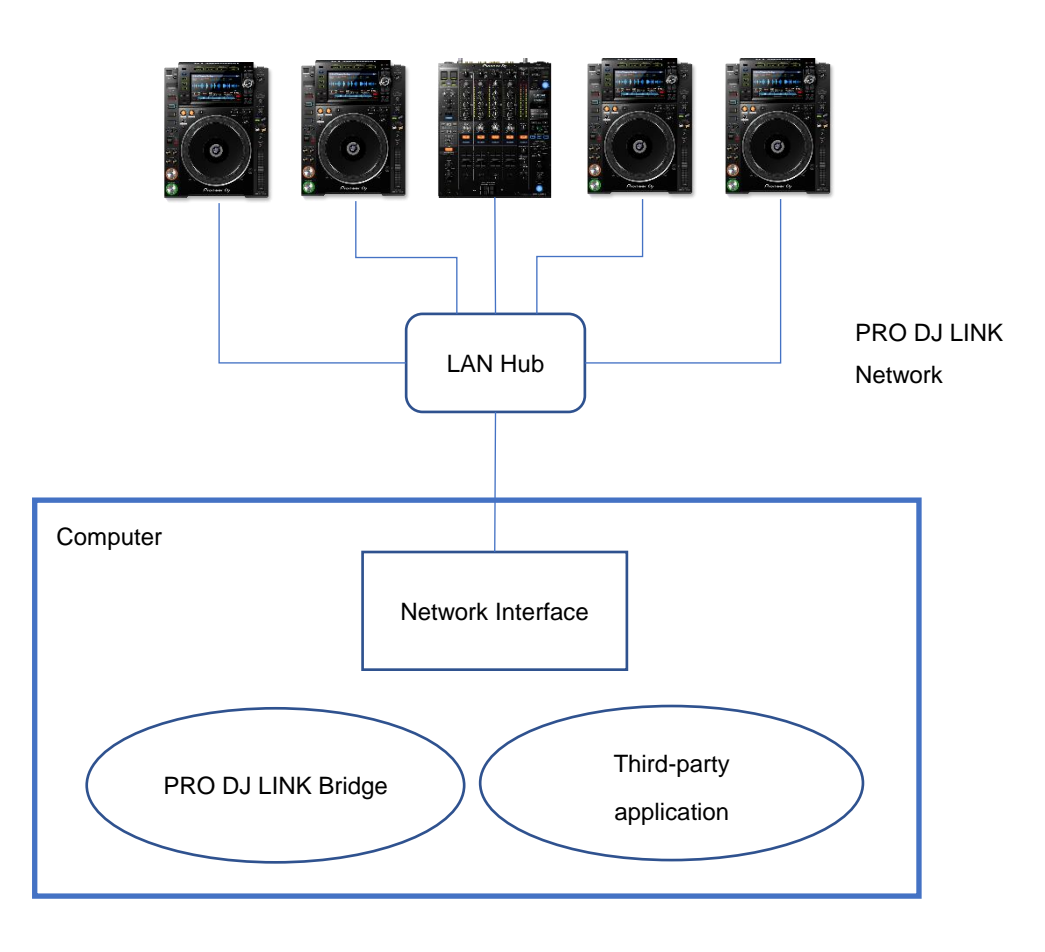

#### <span id="page-6-0"></span>**2.2.2. Synchronizing with a device made by a third-party manufacture**

If you want to sync third-party device with PRO DJ LINK devices, the PRO DJ LINK Bridge will use the second network to communicate with the third-party device via TCNet.

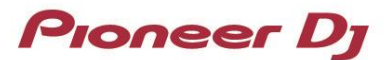

Structure when you synchronize with a third-party device:

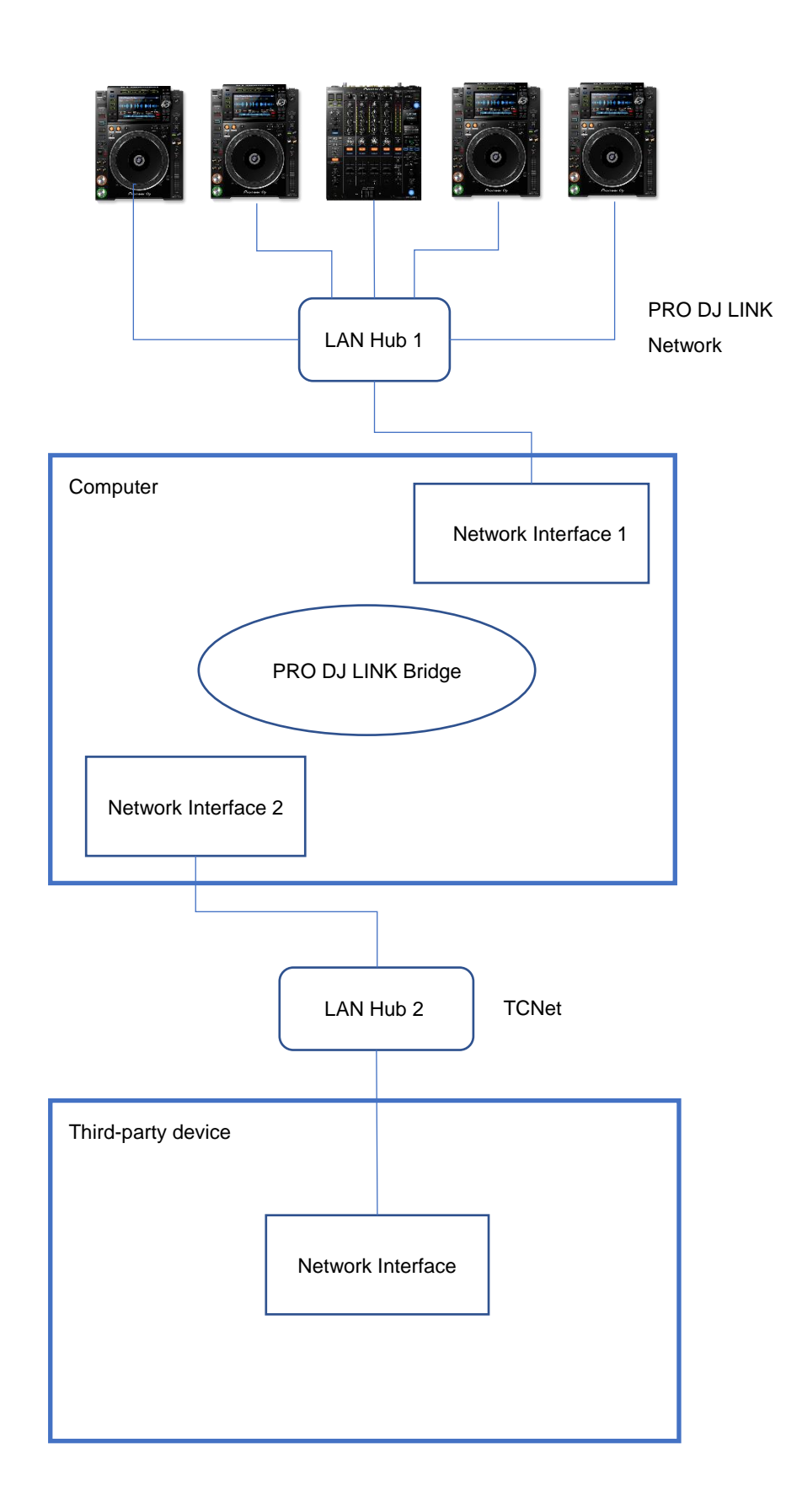

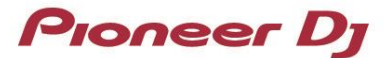

#### <span id="page-8-0"></span>**2.3. GUI Overview**

The picture below shows the names of each GUI component.

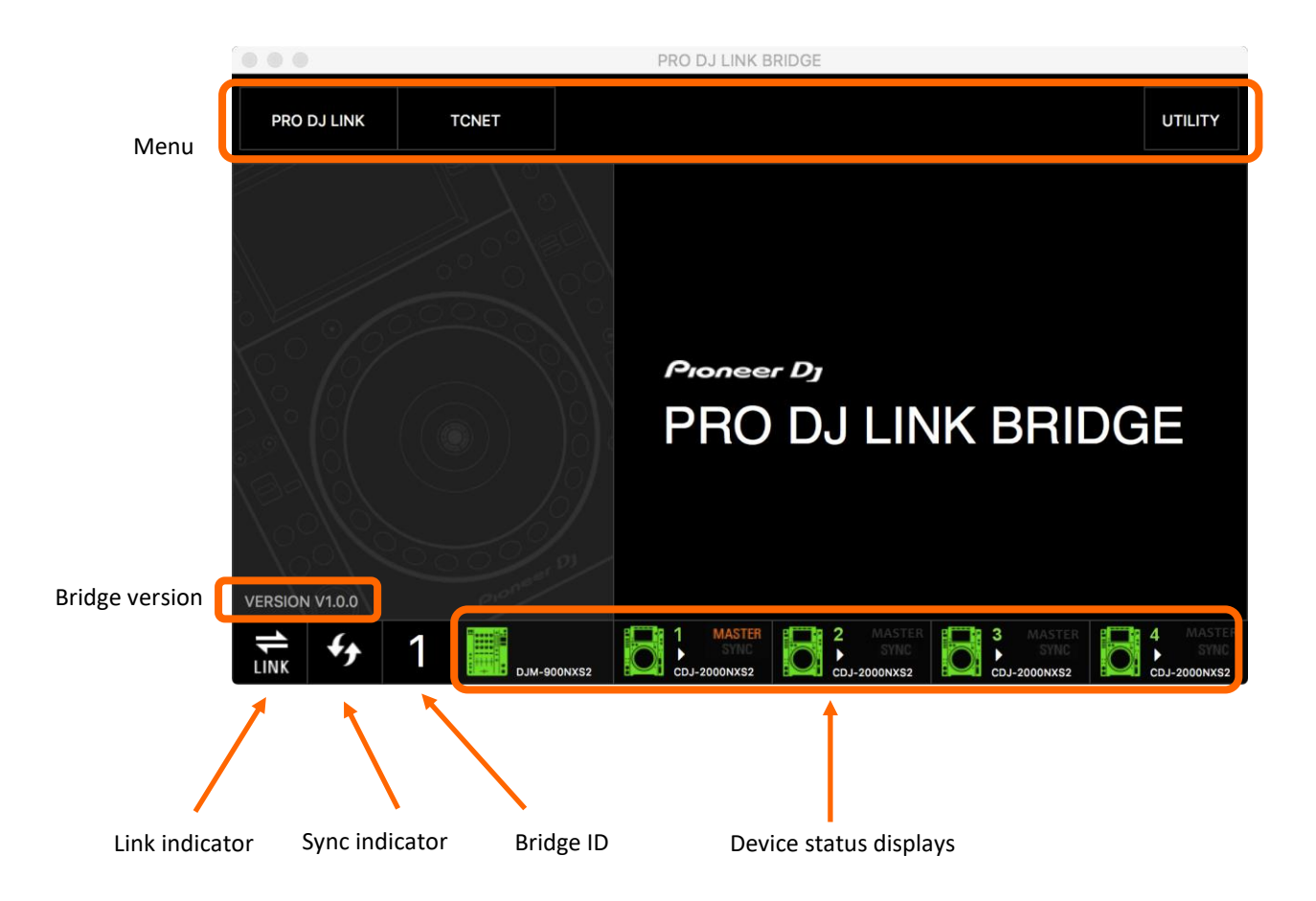

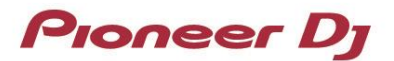

## <span id="page-9-0"></span>3. PRO DJ LINK Bridge Features

PRO DJ LINK Bridge is equipped with features:

- $\checkmark$  Auto connecting to PRO DJ LINK enabled devices
- ✓ Auto connecting to TCNet enabled applications / devices
- $\checkmark$  Real time information relay between both network protocols

PRO DJ LINK Bridge usually runs on the background of your computer. This can be done by minimizing the application after startup.

There are 3 menus with options to monitor and change settings: PRO DJ LINK, TCNET and UTILITY.

#### <span id="page-9-1"></span>**3.1. MENU: PRO DJ LINK**

In PRO DJ LINK menu, you can change the PRO DJ LINK setting, and see the status of connected devices.

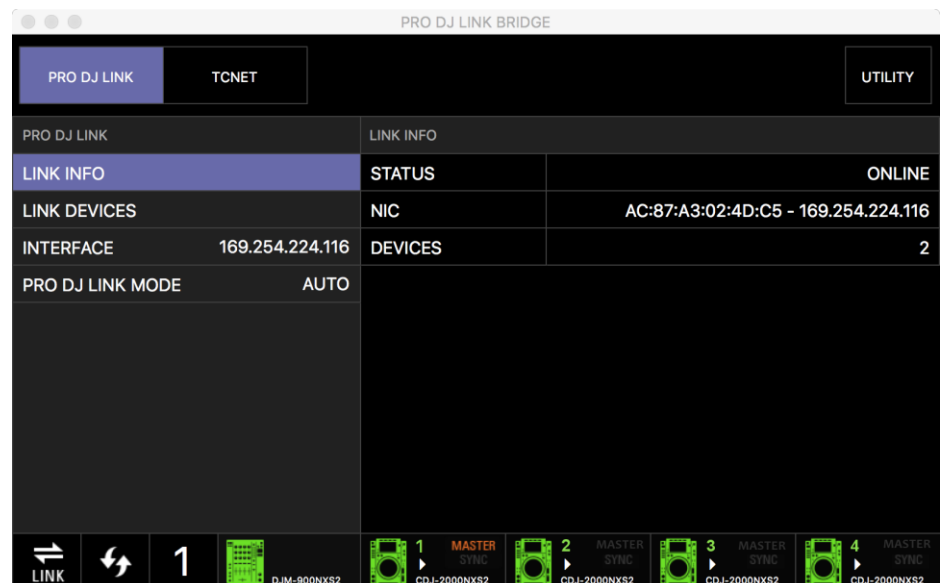

Fig: PRO DJ LINK Menu

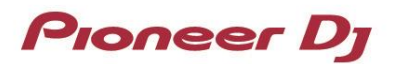

- The PRO DJ LINK INFO menu allows you to monitor the current status of PRO DJ LINK and number of registered devices.
- The PRO DJ LINK DEVICES menu displays the registered devices and info.
- The PRO DJ LINK INTERFACE menu allows you to set the correct network interface where the PRO DJ LINK is active.
- The PRO DJ LINK MODE menu allows you to choose between PRO DJ LINK MODE's:

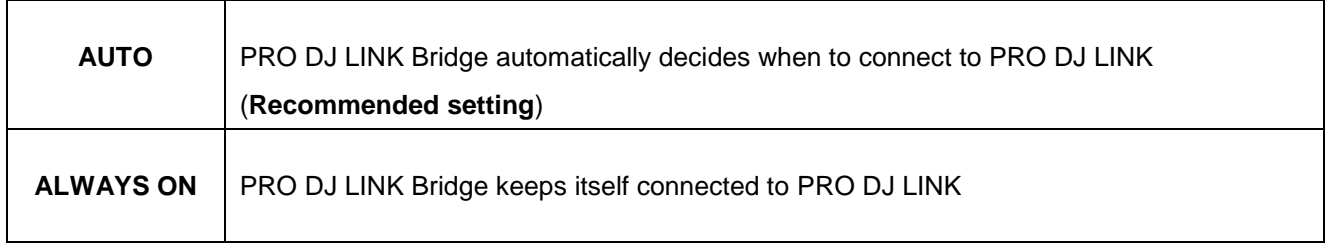

#### <span id="page-10-0"></span>**3.2. MENU: TCNET**

In TCNET menu you can change the TCNet settings, and check the status of connected devices / applications via **TCNet** 

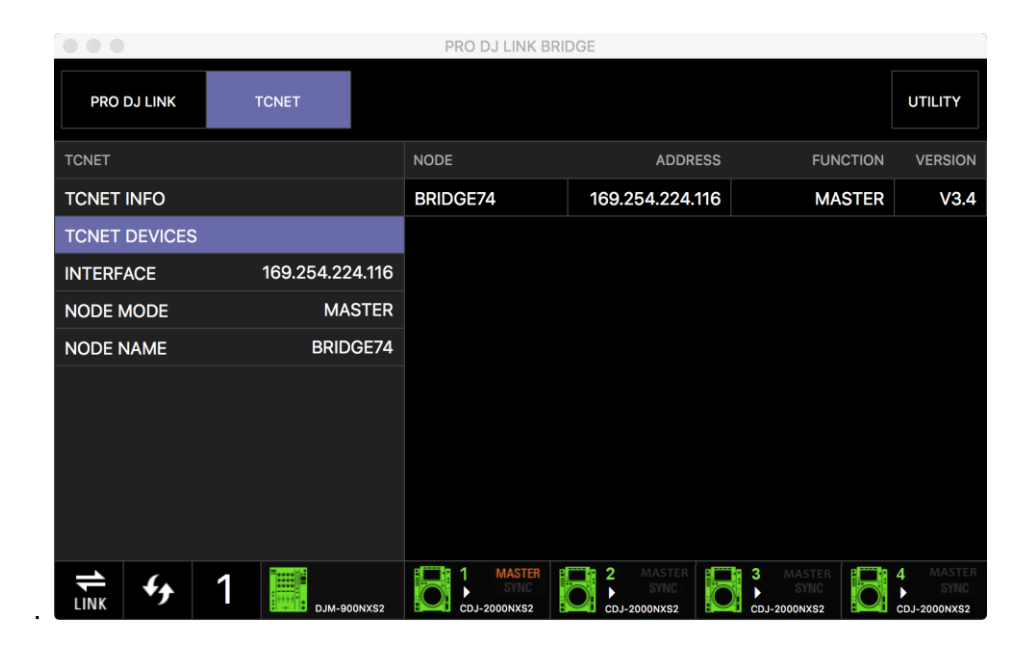

Fig: TCNET menu

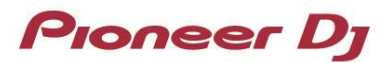

- The TCNET INFO menu allows you to monitor the current status of TCNet and total number of registered devices.
- The TCNET DEVICES menu displays the registered devices and info.
- The TCNET INTERFACE menu allows you to set the correct network interface where the TCNet network is active.
- The TCNET NODE MODE menu allows you to choose between TCNet Node modes:

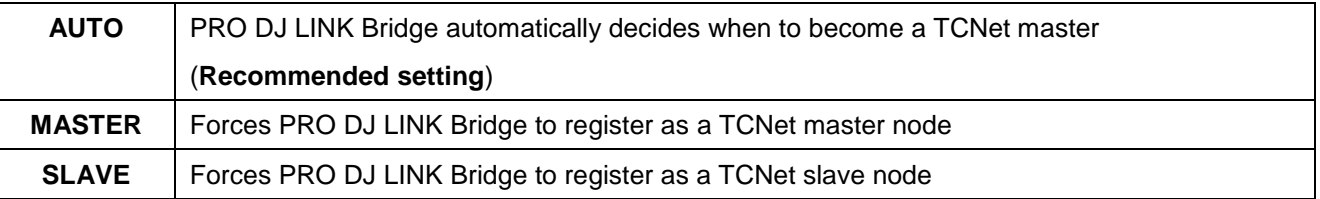

**IMPORTANT INFO:** TCNet Node modes are set to announce the functionality of a device/application in a TCNet network. The MASTER sends information to SLAVES. In normal operation, the PRO DJ LINK Bridge registers as a MASTER node. This is because its designed to relay information from the PRO DJ LINK network to the other SLAVE devices in a TCNet network. When you set the NODE MODE to AUTO, the application checks if there is already another MASTER active on the network and if that's the case, it will become a SLAVE. In this mode, the PRO DJ LINK Bridge application will not receive information from a PRO DJ LINK network or relay any information on a TCNet network. When a TCNet MASTER node leave's the network, all nodes that are set to AUTO will then negotiate a new MASTER. **To avoid problems while plugging into existing networks, always keep this mode to AUTO.**

 The TCNET NODE NAME menu allows you to set a unique name for the PRO DJ LINK Bridge app in the TCNet network.

TIP: A node name must contain 8 characters. When less than 8 characters are used, % wildcards are added which result in random numbers upon initializing the link.

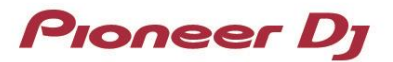

#### <span id="page-12-0"></span>**3.3. MENU: UTILITY**

- The UTILITY UPDATES menu allows you to set the auto update settings or check manually for updates.
- The UTILITY ABOUT displays the application version and licenses
- The UTILITY EULA lets you review the application End User License Agreement

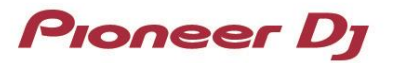

## <span id="page-13-0"></span>4. General info and help

#### <span id="page-13-1"></span>**4.1. FAQ**

Please read our frequently asked questions below:

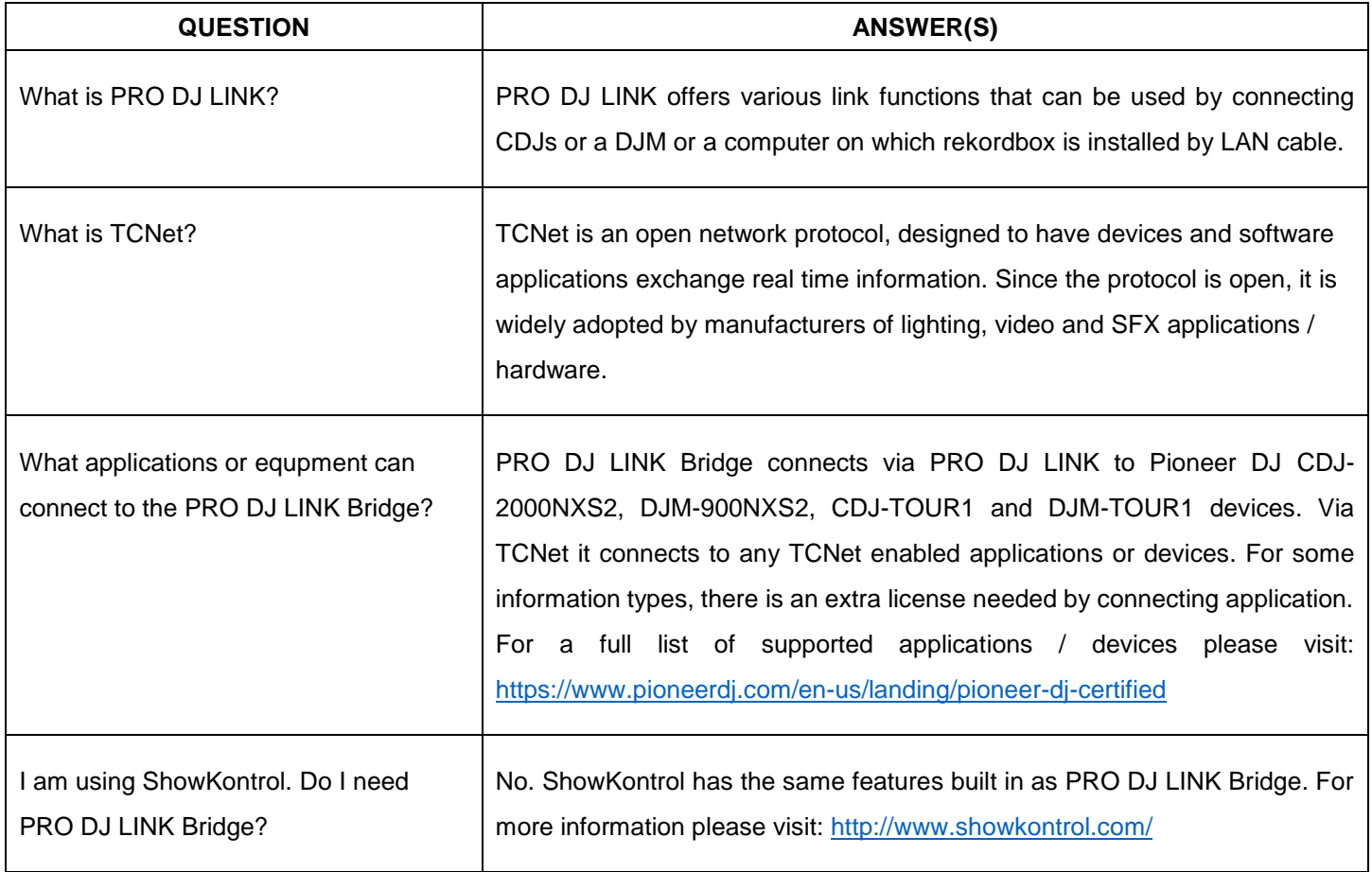

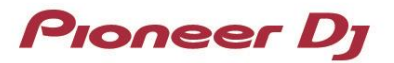

#### <span id="page-14-0"></span>**4.2. Troubleshooting**

PRO DJ LINK Bridge is designed to work fully automatic by connecting to the PRO DJ LINK and TCNet supported devices/applications.

When you encounter any problems, please refer to this table for solutions:

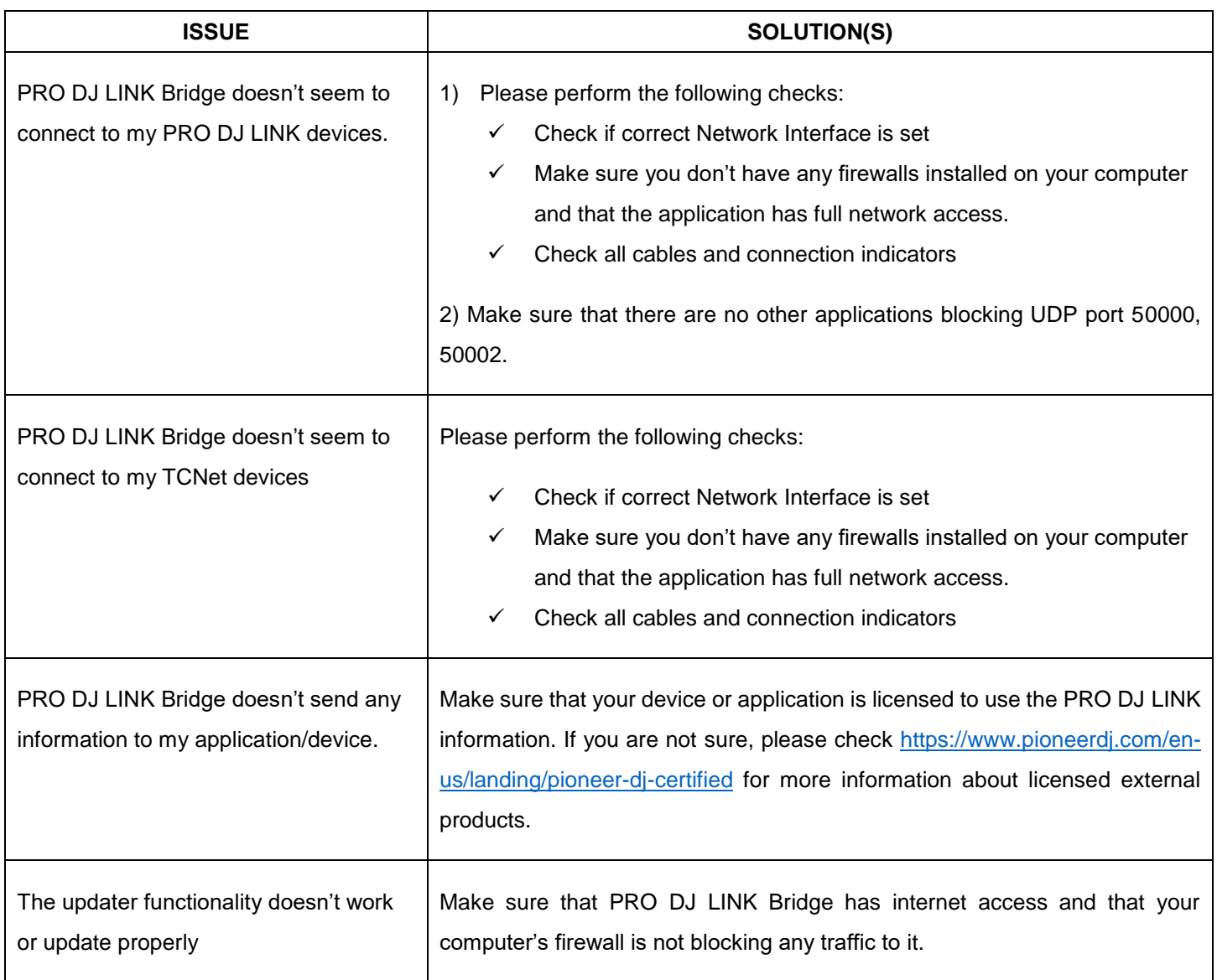

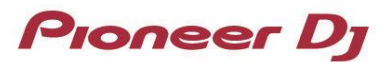

### <span id="page-15-0"></span>5. Trademarks and Registered Trademarks

Pioneer DJ is a trademark of PIONEER CORPORATION and is used under license.

Microsoft and Windows are either registered trademarks or trademarks of Microsoft Corporation in the United States and/or other countries.

Mac and macOS are trademarks of Apple Inc., registered in the U.S. and other countries.

Other stated company names, product names, technology names, etc. are the trademarks or registered trademarks of their respective owners

©2019-2020 AlphaTheta Corporation. All rights reserved.

#### **AlphaTheta Corporation**

6F, Yokohama i-Mark Place, 4-4-5 Minatomirai, Nishi-ku, Yokohama, Kanagawa 220-0012 Japan